# "KATILIMCI YAZAR MODÜLÜ" UYGULAMASI

#### **YENİ: YAZAR ARKADAŞLARIMIZIN DİKKATİNE!**

ekitap projesi "KATILIMCI YAZAR MODÜLÜ UYGULAMIZ" bugünden itibaren hem <http://www.ekitaprojesi.com/> ve hem de <http://www.ekitapyayincilik.com/> yayıncı sitelerimizde başlatılmıştır. Bundan sonra, yayınlamayı düşündüğünüz veya henüz taslak aşamasındaki çalışmalarınızı, web sitemizde yer alan yazar girişinden üye olarak "online metin editörü"müzde ve "kitap oluşturma robotumuz"u ücretsiz kullanarak çalışmanızı, isterseniz ara sıklıklarla kaydedin, değiştirin veya bittiğini düşündüğünüzde bizden profesyonel destek almak için, "İnceleme için gönder!" özelliğini kullanarak çalışmanız hakkında profesyonel destek alabileceksiniz.."

Ayrıca katılımcı yazar modülümüze üye olmak ve kullanmak için bir de KILAVUZ hazırladık sizin için. Bu kılavuzumuzu okuyarak, profesyonel metin editorümüzü kullanarak, eserinizi yazmaya başlamak çok daha kolay hale geliyor.

Nasıl ki, sıradan bir araba şoförü, uçak pilotu olmak istediğinde; birden bire bir uçak kokpitine girdiğinde, deneyim açısından kullanımda güçlük çekecekse, siz de şu anda amatör yazar olarak o konumdasınız..

İşte, bu yeni uygulamamız tüm amatör yazarların yazma deneyimini arttırmaları ve bir kitabın yayın sürecine kısa bir göz atmaları için, daha önce karşılaşmadıkları bir deneyim sağlayacaktır. Kitabınızın içeriğini oluşturun, kapağınızı seçin, fiyatını belirleyip, kategorisini belirleyin, özetini ve vurucu başlıkları belirleyin, hatta beğenmediyseniz arkanıza yaslanıp, meşrebinize göre bir fincan çay ya da kahve alarak, kolayca değiştirin. Katılımcı yazar modülü tüm bu ihtiyaçlar için, bir yayınevi kitap taslağı olarak tasarlandı..

E-KİTAP PROJESİ, ELEKTRONİK YAZAR ATÖLYESİ "KATILIMCI AMATÖR YAZARLIK" BAŞVURULARI BAŞLIYOR.

ARTIK, YAKINDA "BOOK SHELF" UYGULAMAMIZ İLE, KATILIMCI AMATÖR YAZARLIK" ATÖLYEMİZ EKİTAP PROJESİNDE BAŞLIYOR..

TÜM AMATÖR VE PROFESYONEL YAZARLAR KİTABINI YAYINLAMADAN ÖNCE FİKİR ALMAK İSTEYENLER, BOOK SHELF UYGULAMAMIZIN ÜCRETSİZ KİTAP YÜKLEME MODÜLÜ İLE ÇALIŞMASINI ARTIK KİTAP HALİNE GELMEDEN ÖNCE, EKİTAP PROJESİ "KATILIMCI YAZAR MODÜLÜMÜZDE" KENDİLERİ OLUŞTURABİLECEK VE HATTA KAPAK RESMİNİ BİLE YÜKLEYİP, İNCELENMEK ÜZERE BİZE GÖNDEREBİLECEKLER..

KAPAĞINIZI SEÇİN, KİTABINIZIN KARAKTERLERİNİ BELİRLEYİN BÖLÜMLERİ-NİZİ TASLAK OLARAK MODÜLDE OLUŞTURUN VE KAYDEDİN VE EN SONUNDA HEPSİNİ BİRDEN BOOK SHELF AYRICALIĞI İLE TEK BİR MODÜLDEN BİRLEŞTİREK, KİTAP HALİNE GETİREREK BİZDEN CANLI DESTEK ALABİLE-CEĞİNİZ "İNCELENMEK ÜZERE GÖNDER" BUTONUNA TIKLAYIN..

HATTA İSTERSENİZ ÇALIŞMALARINIZI MODÜLÜMÜZDE KAYDEDİN, ZAMAN ZAMAN EKLEME VE DÜZELTMELER YAPIN, KAPAĞINI DEĞİŞTİRİN VE BİTTİĞİNİ GÖRMEK VE HATTA KISA BİR SÜRE YAYINLANIP OKURLARINIZDAN FİKİR ALMAK İÇİN, DEMO OLARAK SİTEMİZE YÜKLEYİN..

#### HEPSİ BU..

EKİTAP PROJESİ'NDE "KATILIMCI YAZAR MODÜLÜ'NDE...

Yazar arkadaşlar!, artık ekitap projesinde yazar girişi yaparak yeni çalışmanızın taslak çalışmasını, SİTEDE CONTRİBUTOR, yani "İÇERİK SAĞLAYICI" anlamında, katılımcı rolü verilecek "YENİ YAZI EKLE" kısmından "AMATÖR YAZAR" olarak incelenmek üzere bize gönderebilirler..

Bu sayede, çalışmanız yayınlanmadan önce çevrenizden fikir alabilir ve "TASLAK KİTABINIZI" sitemizde incelemeye göndererek ve editoryal destek alabilirsiniz ve yaratıcı yazarlık deneyiminizi arttırmak için, bir ön izleme sağlayabilir yazarlık deneyiminizi geliştirerek eksik ve hatalarınızı gözden geçirerek ve hem de profesyonel editoryal destek alarak kitabınızı yayına hazırlamadan önce, bir adım önce başlamış olacaksınız.

Bunun için hangi prosedürü uygulamalısınız..

Şimdi sırasıyla web sitemizde, başlattığımız amatör katılımcı yazarlık başvurusu için şimdi tüm (Kitabı daha önce yayınlanmış veya yayınlanmamış veyahutta taslak halinde olan veya 2. kitabını yayınlamayı düşünen yazarlarımız katılabilirler ve örnek kitap dosyalarını web sitemizden yükleyerek) bizden katılımcı yazar olarak profesyonel yazar koçluğu ve yazar eğitimi konusunda destek alabilirler..

### **KİTABINIZIN İÇERİĞİNİN OLUŞTURULMASI**

**A**- **<sup>K</sup>İTABINIZIN İÇERİĞİNİN OLUŞTURULMASI:** <sup>Ş</sup>imdi, başvuru süreci için yapılacak işlemler aşağıda sırasıyla verilmektedir..

1- Öncelikle, siteye girerek "**Katılımcı Yazar Modülü**" kısmından kılavuzumuzu açarak dikkatlice okuyunuz, ardından hemen üstteki kısımda yer alan "**Siteye Üye Ol**" kısmından yer alan "**Kayıt Ol**" linkine tıklayarak sitemize üye olun,

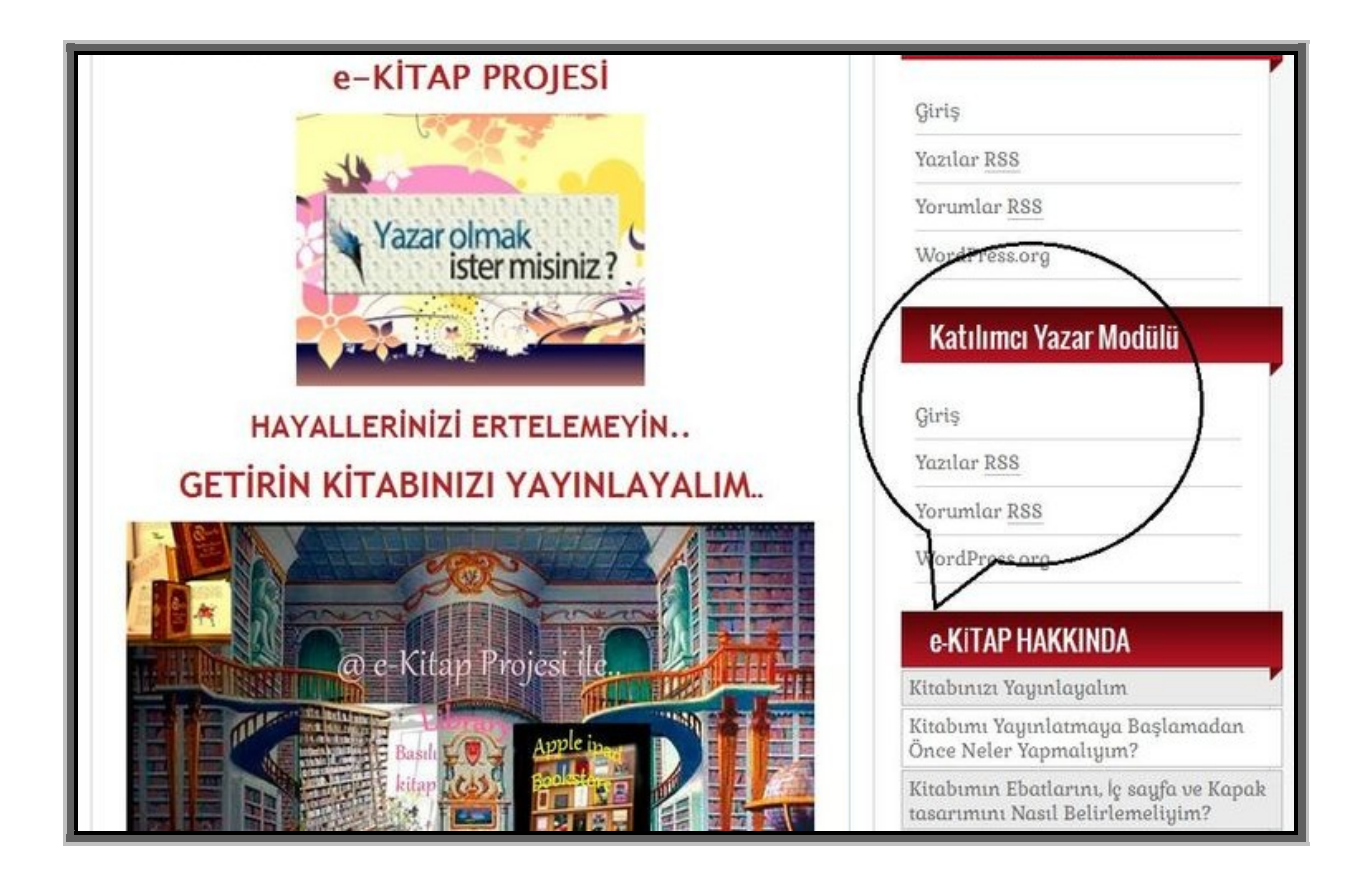

2- Mail adresinize gelen şifre ile sisteme giriş yapın (giriş şifrenizi daha sonra kullanıcı panelinizden değiştirebilirsiniz),

3- Yazı göndermek için kullanacağınız panel administrator (yönetici) tarafından onaylanmadığı, yani yazı yükleme modülü henüz katılımcı yazar (**Contributor Author**) üyeliğine yükseltilmediği için, üyeliğinizin aktif edilmesi için, "**muratukray@hotmail.com**" mail adresine veya sitemizin sağ alt köşesinde bulunan "**Canlı Destek**" hattımızdan "K**atılımcı Yazar**" olmak istediğinizi ve profesyonel yazar modülümüzü kullanmak istediğinizi belirten bir mail atın.

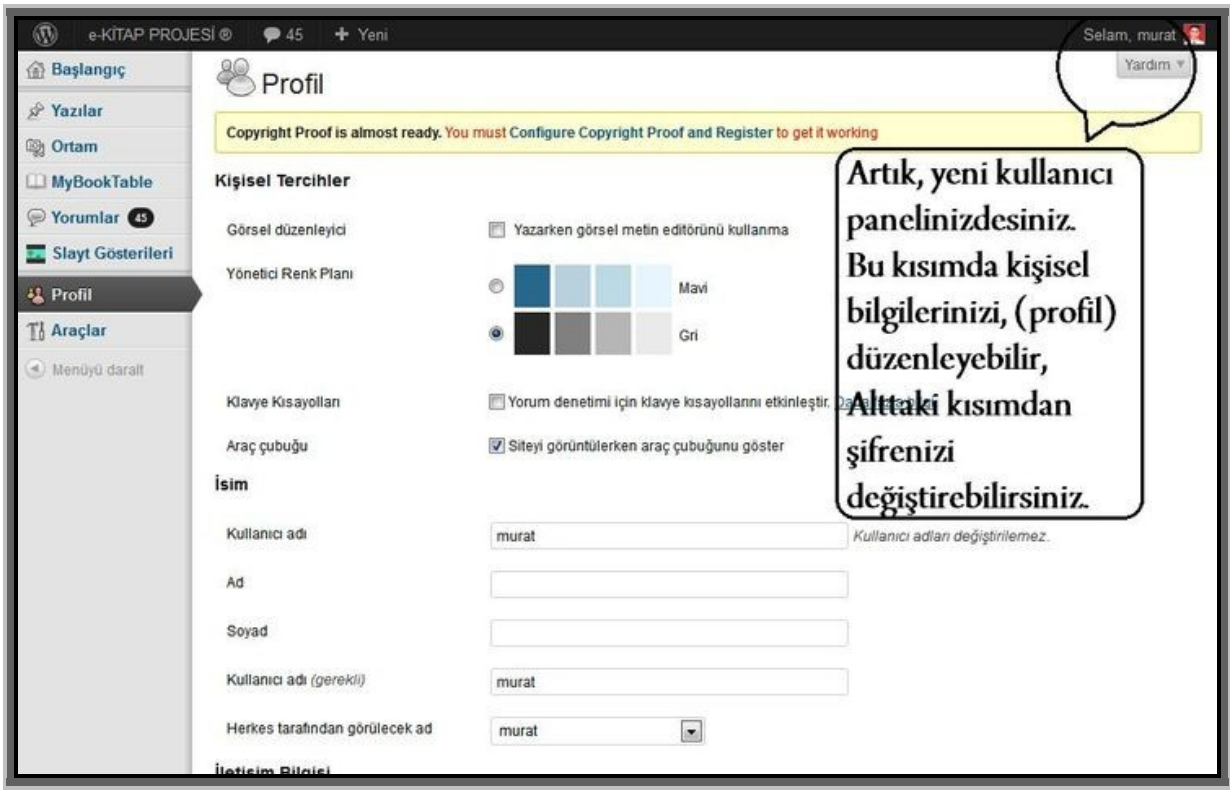

4- Katılımcı yazar modülünüz aynı gün aktif hale getirildikten sonra, aynı kullanıcı adı ve şifrenizle "**Katılımcı Yazar Modülüne**" sitenin üyelik kısmından kullanıcı bilgilerinizle giriş yaparak, aktifleştirilen yazı ve kitap taslağı ekleme kısmında, incelenmek üzere çalışmanızı tasarlayıp yükleyebilir ve taslak bittikten sonra bize gönderebilirsiniz.

5- Kitabınızı oluşturmak için, öncelikle açılan profil sayfanızda "**MyBook Table**" menüsünden "**yeni yazı eklemek**" için "**Add Book**" alt linkine tıklayın ve bu açılan kısmından yeni boş bir editör sayfası oluşturarak hemen kitabınızın iç sayfalarını oluşturmaya başlayabilirsiniz. Çalışmanız bittikten sonra, aynı ekranda "**Taslak olarak kaydet**" butonuna tıklayarak yazınızı kaydedebilir ve isterseniz daha sonra kitabınızın en son kaydedilmiş haline ulaşmak için, "**MyBook Table**" menüsünden "**Books"**a tıklayıp **listelenen** menüden kitabınızı açıp içeriğini değiştirebilir, ekleme ve çıkarmalar ve yeniden düzenleme yapabileceksiniz..

Şimdi, Kitabınızın iç dosyasını oluşturmak için, "**MyBook Table**" menüsünün altındaki "**Books**"u tıklayıp, sağda açılan ekrandaki "**Add New Book**"u tıklayıp yeni kitap modülümüzü oluşturalım:

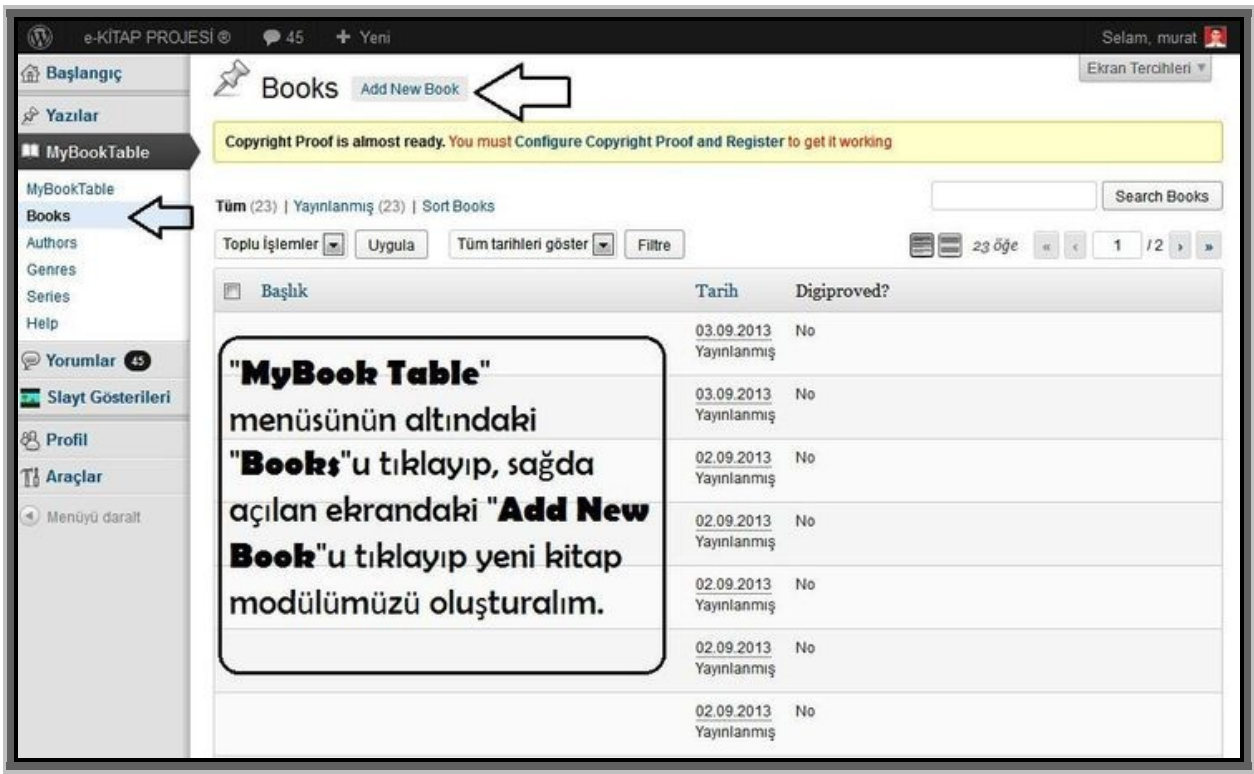

## **KİTABINIZIN KAPAK VE META DOSYASININ OLUŞTURULMASI**

**B**- **<sup>K</sup>İTABINIZIN KAPAK VE META DOSYASININ OLUŞTURULMASI:** Size göre en son hali bittiğini düşündüğünüzde ise, taslağı "**İnceleme için gönder**" butonuna basarak, kitabınızın kapak ve meta dosyasını da hazırladıktan sonra ikisini birlikte göndereceğiz.

**Önemli not**: Kitabınız bitmediği sürece, asla "*inceleme için gönder butonuna tıklamayınız*", aksi halde kitabınızda yeniden düzenleme şansınız ortadan kalkacaktır. Bunun yerine, kitabınızı sürekli "**taslak olarak**" kaydediniz.. En son aşamada bittiğinden emin olduğunuzda "*inceleme için gönder*"e tıklayabilirsiniz..

6- Kitabınızın iç bölümlerini gerekirse, ayrı ayrı bölümlere ayırarak düzenleyiniz, örneğin,1. Bölüm yazılıp bittikten sonra metin editöründe, onun altına 2. Bölüm deyip aynı sayfada kitabınız tüm bölümleri içerecek şekilde oluşturmaya ve taslak olarak kaydetmeye devam ediniz. Herhangi bir yazınızın atlanmaması için metin editöründe yazılarınızı kitaba yazdıkça sürekli, tüm kitap tamamlanana kadar her seferinde "taslak olarak" kaydettiğinizden emin olunuz,

Böylece kitabınızın "**interior**" dediğimiz iç sayfası, yani yazılımı bitmiş oldu. İç kısmı ayrı kapak ve meta dosyasını ayrı da gönderebileceğiniz gibi, en güzel çözüm ikisini de bitirdikten sonra eş zamanlı olarak aynı anda göndermenizde bizim dosyalarınızı bulup incelememiz açısından kolaylık olacaktır.

7- Şimdi, Metninizi "**Cover** "ve "**Meta**" denilen kitap kapağı ve tanıtıcı bilgilerini içeren ve yayına hazır bir demo kitap haline getirme aşamasına gelmiş bulunuyorsunuz bu aşamadan sonra..

8- İlk bölüme kitabınızın değişmeyecek son kararı kıldığınız, başlığını giriniz. Hemen altındaki "**Book Blurb**" kısmına kitabınızın ekranda görmek istediğiniz kısa özetini giriniz. Daha uzun özeti düşünüyorsanız bu kısımm yeterli olmadığı için, sayfanın altında yer alan "**Book Overview**" kısmına uzun olan özeti girebilirsiniz.. Her halükarda iki kısmı da boş bırakmamaya çalışırsanız kitabınızın satış sayfasının daha iyi bir görünüme sahip olacağını unutmayın..

9- Bu kısmın hemen altında ise, kitap kapağınızın resmini yükleyeceğiniz kısım yer almaktadır Şidi, "**Book Cover İmage**" yazılı siyah kitap kapağının altındaki "**set cover image**" linkine tıklayıp açılan ekrandan daha önce oluşturmuş olduğunuz kitap kapağınızı (**maksimum 20 kByte büyüklükte ve 100\*150 piksel** büyüklüğünde) olmak üzere seçip yükleyin ve kapağı ekranda görün.

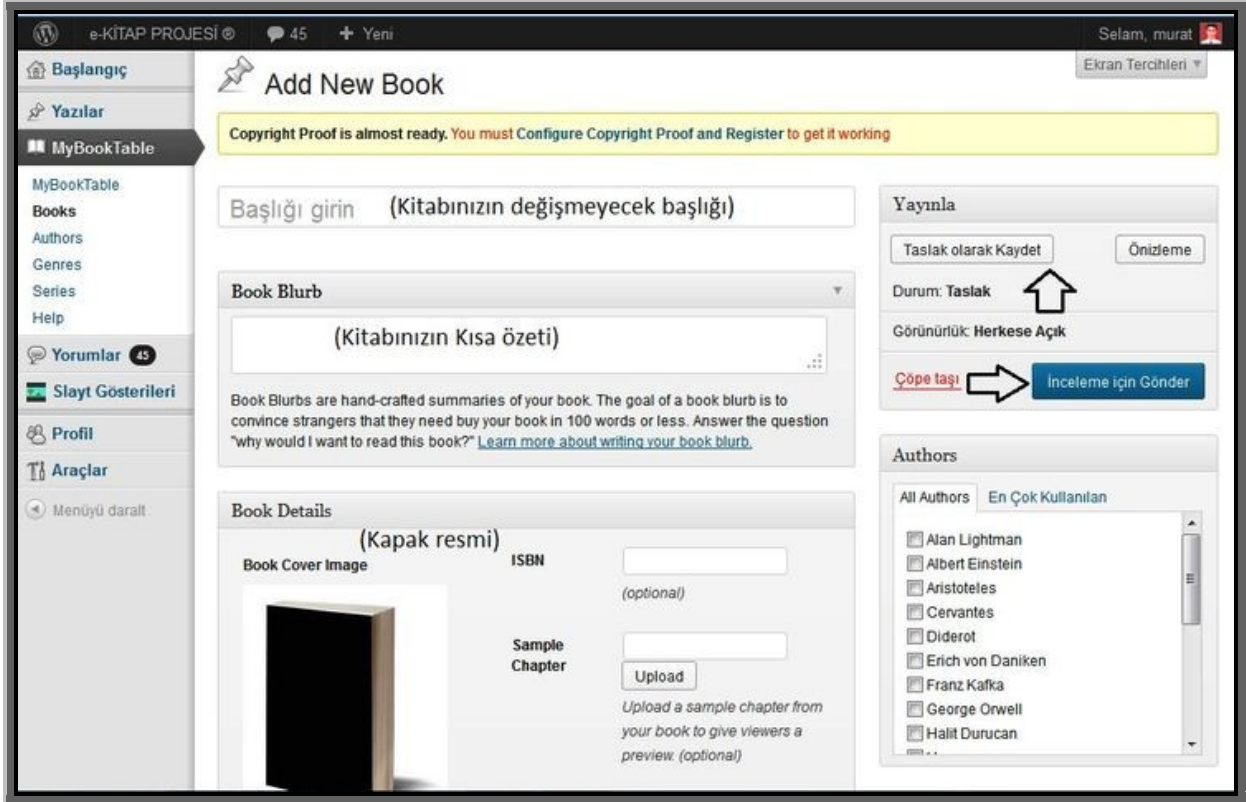

10- Daha sonra sağ taraftaki "**Genres**", yani kategoriler kısmından kitabınızın ait olmasını istediğiniz kategorisini seçip belirleyin. Örneğin, kitabınız bir aşk romanı ise ana kategorisini "**Roman**" alt kateorisini ise onun altında yer alan "**Aşk romanı ve öyküleri**" şeklinde seçerek kategorisini belirleyin..

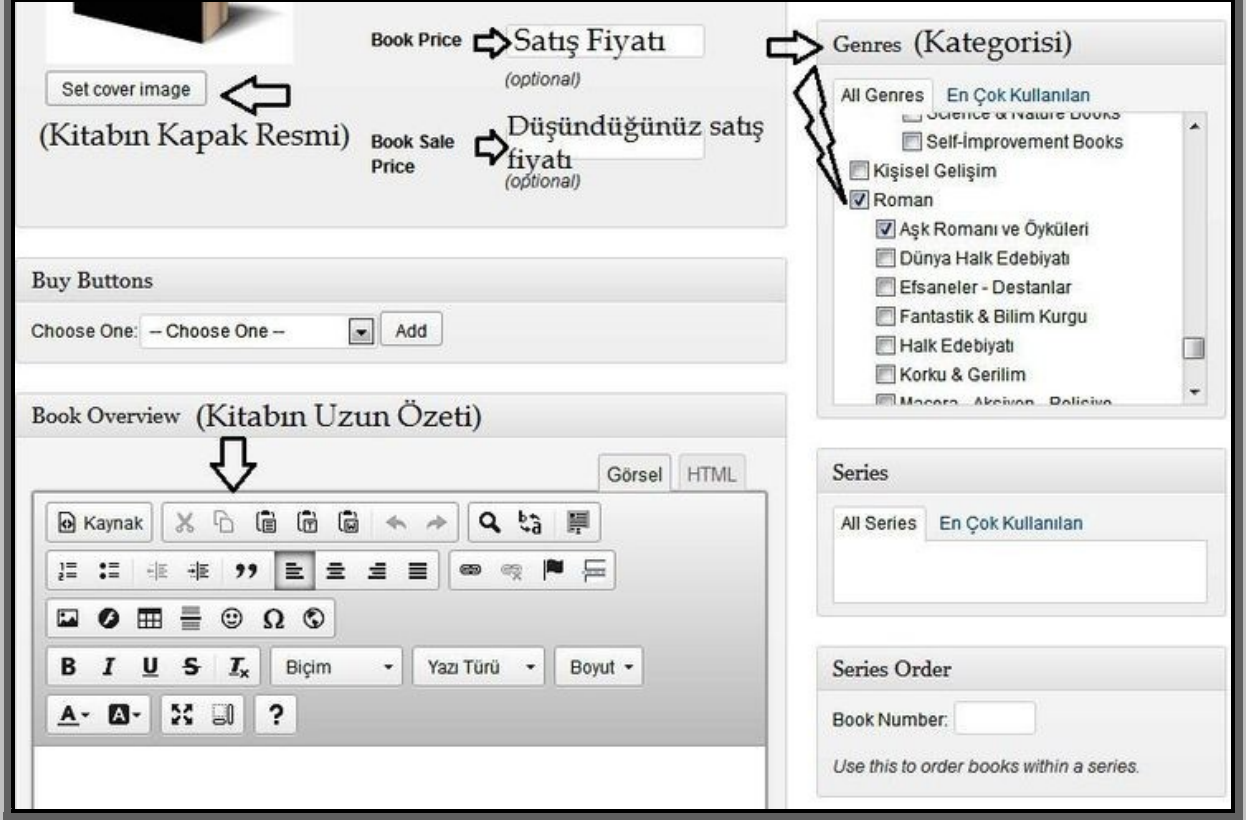

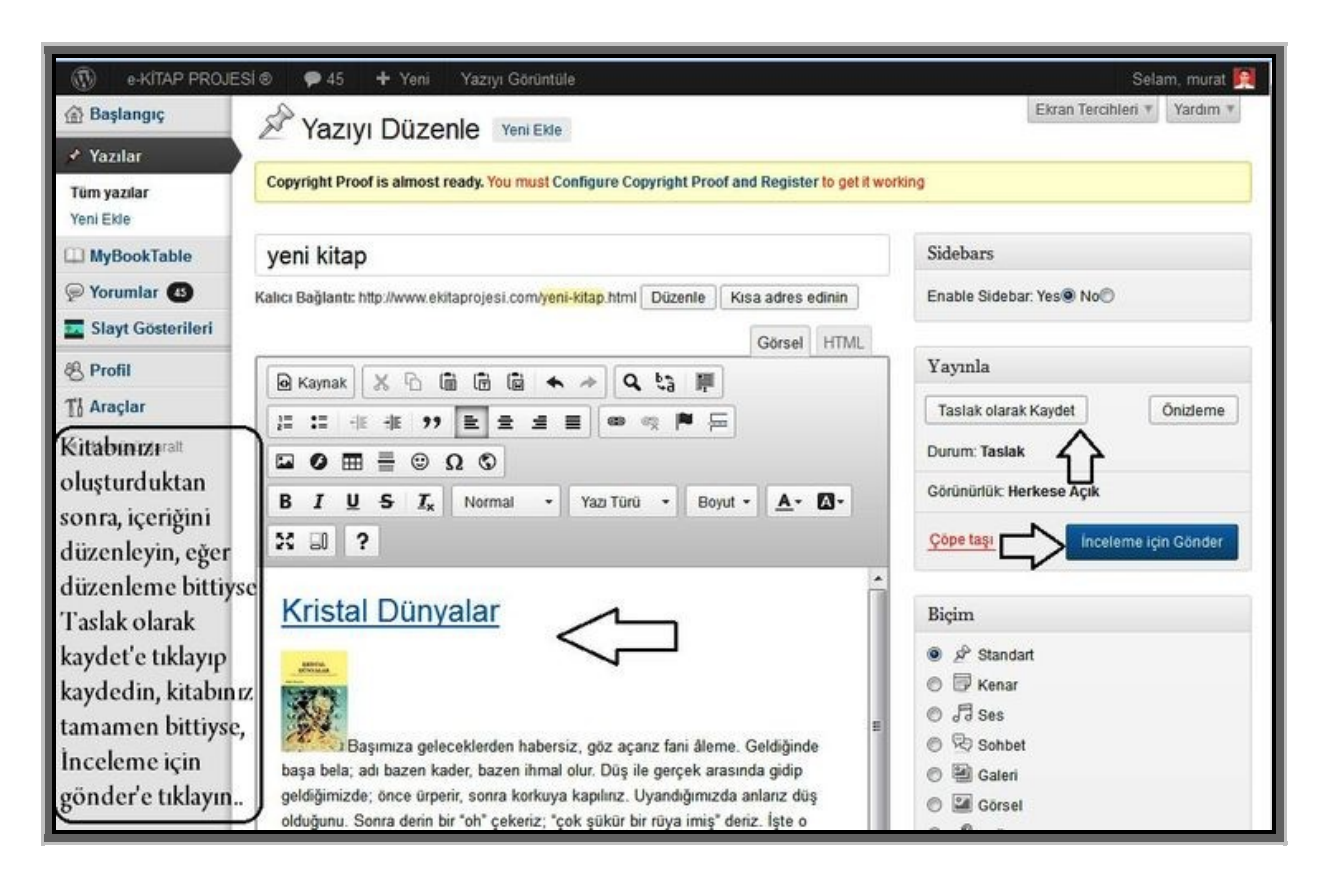

11- En son olarak da, kitabınızın kapak resminin hemen yanında yer alan, "**Book Price**" kısmındaki boş kutucuğa kitabınızın yaklaşık olarak satmak istediğiniz tutarını örneğin "**20 tl**" şeklinde yazarak, işlemi tamamlayın.

12- Şimdi elimizdeki kitabınızın "**Meta**" adı verilen kapak ve içerik tanıtım ve fiyat bilgilerini de "**İnceleme için gönder**" butonuna basarak gönderiniz.

Yapılan inceleme sonucunda, kitabınızın eksiklikleri yayına hazır olup olmadığı veya görüşlerimizi ileten bir yazıyı mail adresinize en kısa zamanda göndereceğiz..

® Bütün Hakları saklıdır – Copyright

"Katılımcı Yazar Modülü" Uygulaması

bir e-Kitap Projesi Plugin geliştirmesidir..

[http://www.ekitaprojesi.com](http://www.ekitaprojesi.com/)

[http://www.ekitapyayincilik.com](http://www.ekitapyayincilik.com/)